# **Vodič za davanje prava pristupa na uslugu eTurizam kroz uslugu e-Ovlaštenja**

Ministarstvo turizma i sporta je pripremilo ovaj Vodič za potrebe održavanja radionice za javni Poziv za dodjelu bespovratnih sredstava za razvoj javne turističke infrastrukture u 2024. godini. Namijenjen je potencijalnim prijaviteljima na javni poziv za kandidiranje projekata s ciljem olakšavanja pristupa i korištenja javne elektroničke usluge eTurizam - TuRiznica.

Ministarstvo turizma i sporta je informacije navedene u ovom Vodiču preuzelo iz drugih izvora i nije odgovorno za pogrešnu interpretaciju.

Za korištenje sustava e-Ovlaštenja mjerodavni su uvjeti korištenja i upute za korištenje predmetne usluge ([https://e-ovlastenja.gov.hr/\)](https://e-ovlastenja.gov.hr/).

*Slika 1 Opunomoćitelj na platformi e-Građani mora pronaći i odabrati uslugu e-Ovlaštenja*

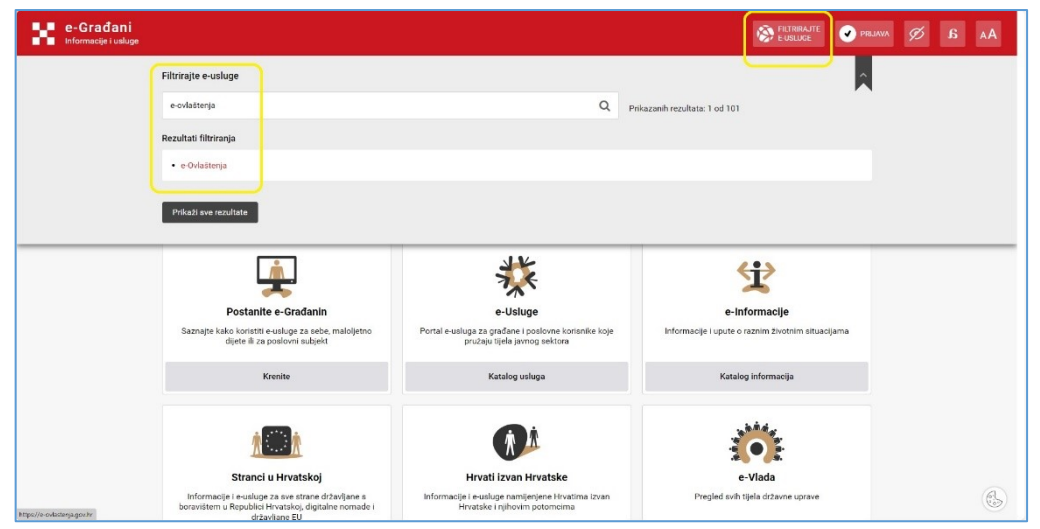

*Slika 2 Za korištenje usluge e-Ovlaštenja Opunomoćitelj se mora prijaviti na uslugu preko NIAS-a*

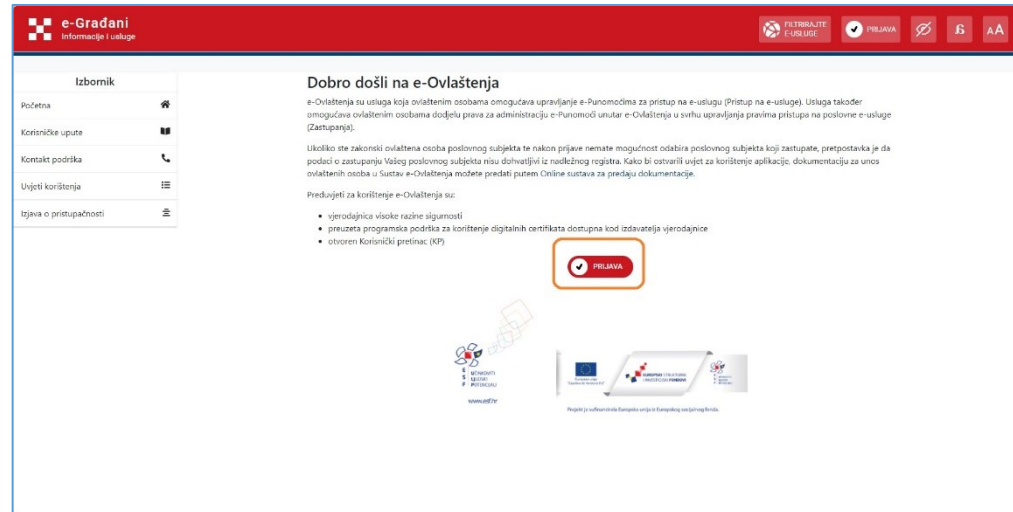

*Slika 1 Opunomoćenik na platformi e-Građani mora pronaći i odabrati uslugu e-Ovlaštenja*

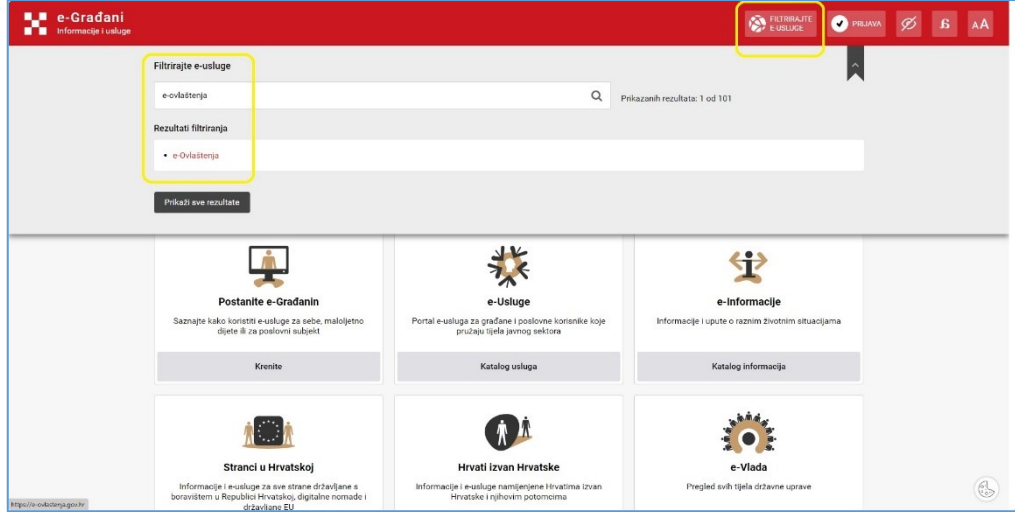

*Slika 2 Za korištenje usluge e-Ovlaštenja Opunomoćenik se mora prijaviti na uslugu preko NIAS-a*

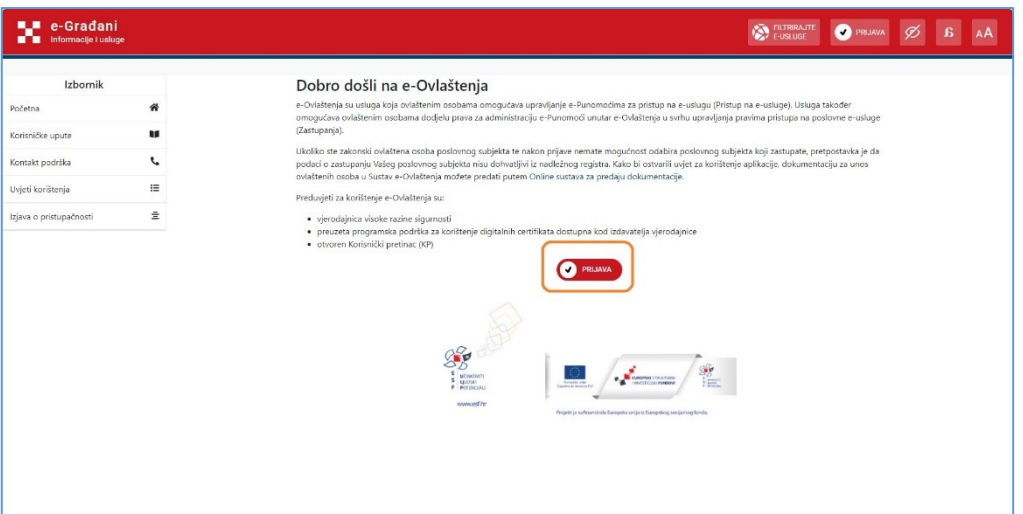

*Slika 3 Za prijavu na uslugu e-Ovlaštenja Opunomoćitelj mora imati vjerodajnice visoke razine sigurnosti*

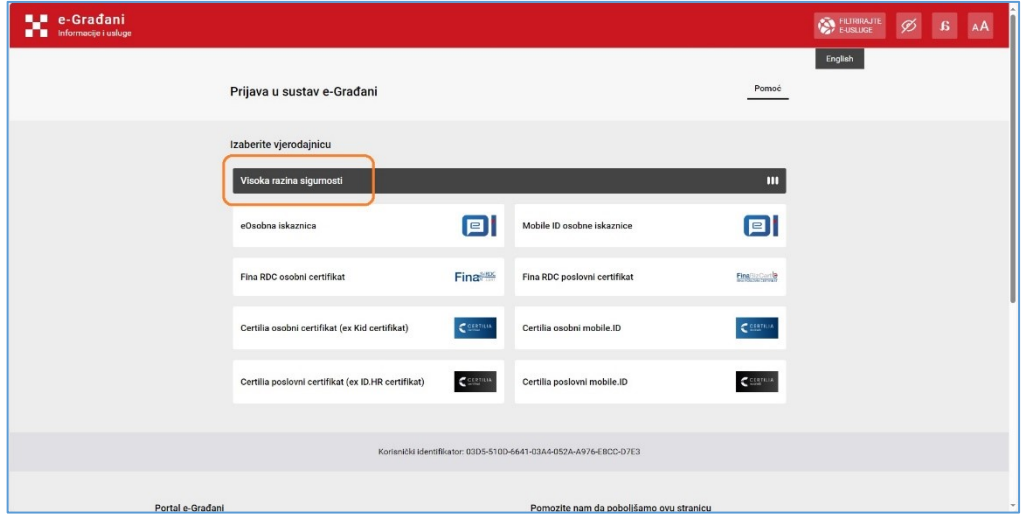

*Slika 4 Nakon uspješne prijave na uslugu e-Ovlaštenja Opunomoćitelj mora odabrati subjekta kojeg želi zastupati*

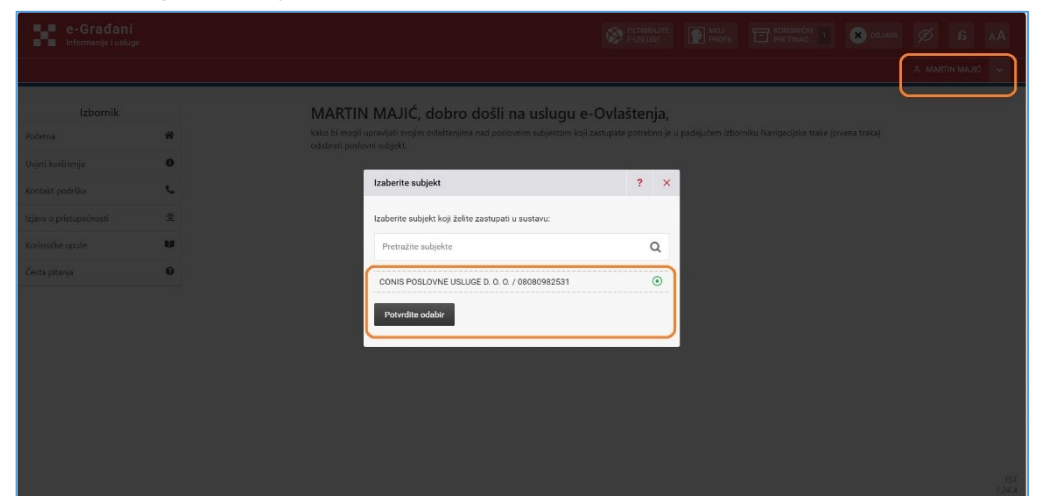

*Slika 3 Za prijavu na uslugu e-Ovlaštenja Opunomoćenik mora imati vjerodajnice visoke razine sigurnosti*

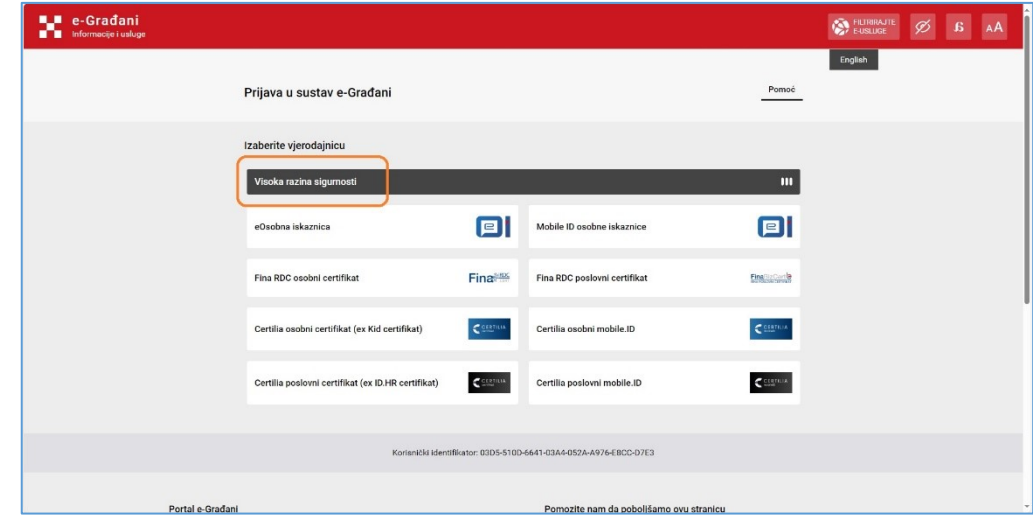

*Slika 4 Nakon uspješne prijave na uslugu e-Ovlaštenja Opunomoćenik mora odabrati subjekta kojeg želi zastupati*

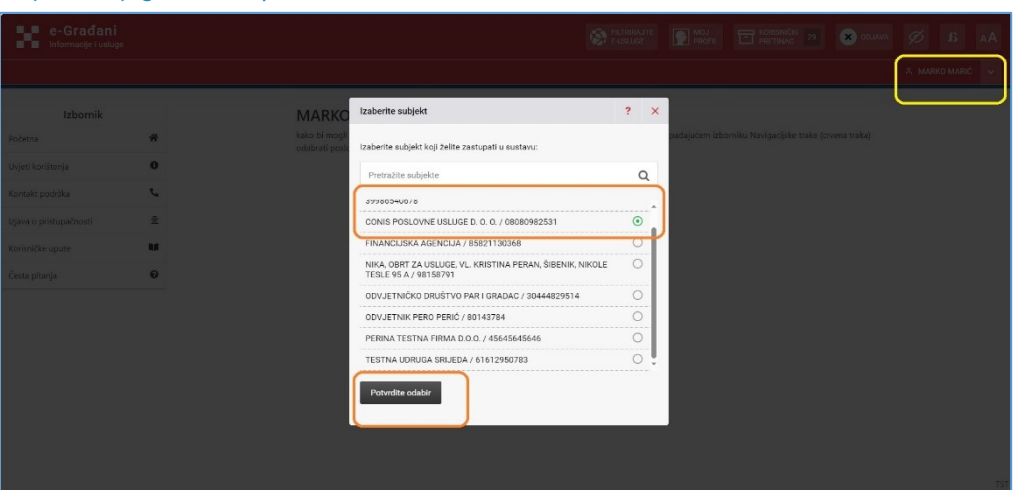

### *Slika 5 Kroz uslugu e-Ovlaštenja Opunomoćitelj daje pravo pristupa na e-usluge*

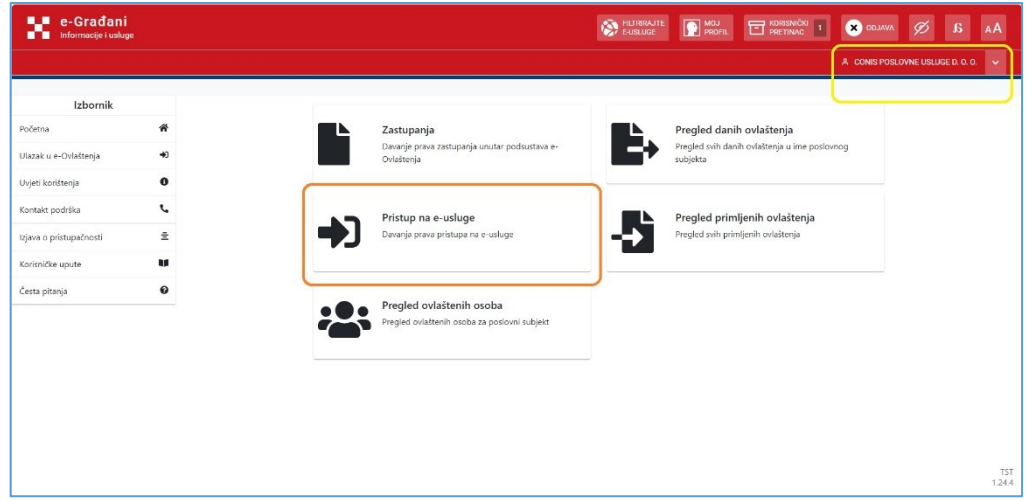

*Slika 6 Kroz uslugu e-Ovlaštenja Opunomoćitelj elektroničkim putem daje drugoj fizičkoj osobi pravo pristupa na uslugu eTurizam*

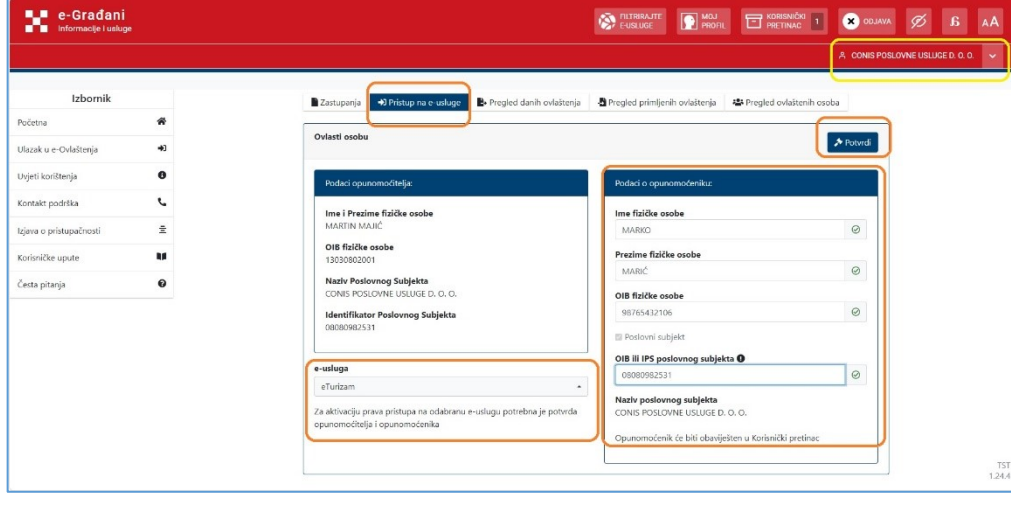

# OPUNOMOĆITELJ OPUNOMOĆENIK

### *Slika 5 Kroz uslugu e-Ovlaštenja Opunomoćenik pregledava zaprimljena ovlaštenja*

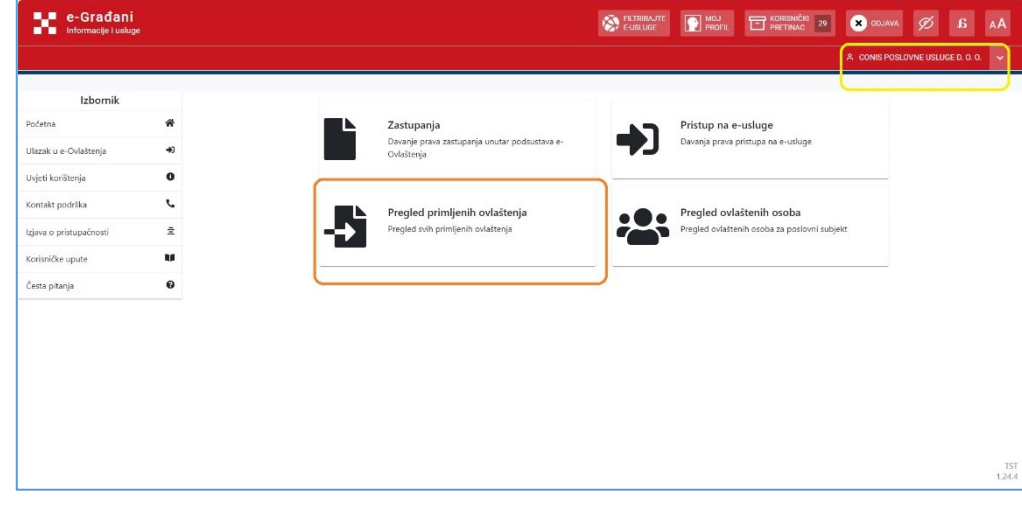

### *Slika 6 Kroz uslugu e-Ovlaštenja Opunomoćenik mora odabrati te pogledati dokument dodijeljenog prava pristupa*

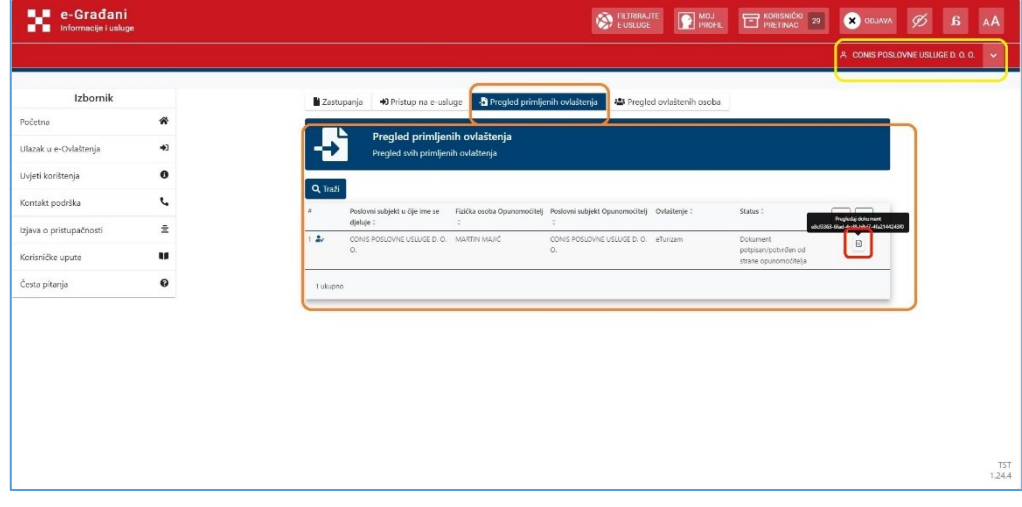

*Slika 7 Kroz uslugu e-Ovlaštenja Opunomoćitelj provjerava i potvrđuje unesene podatke za davanje prava pristupa na odabranu uslugu*

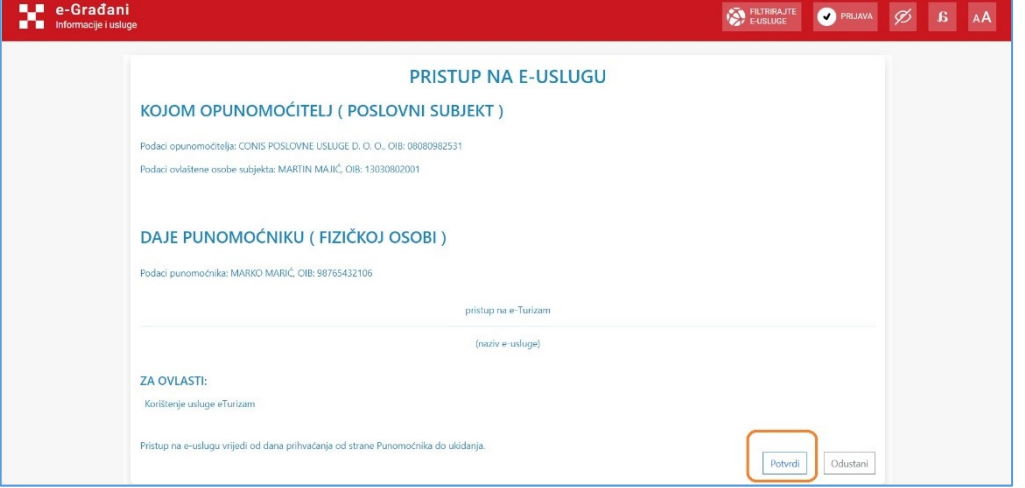

*Slika 8 Kroz uslugu e-Ovlaštenja Opunomoćitelj mora potvrditi davanje prava pristupa na uslugu eTurizam*

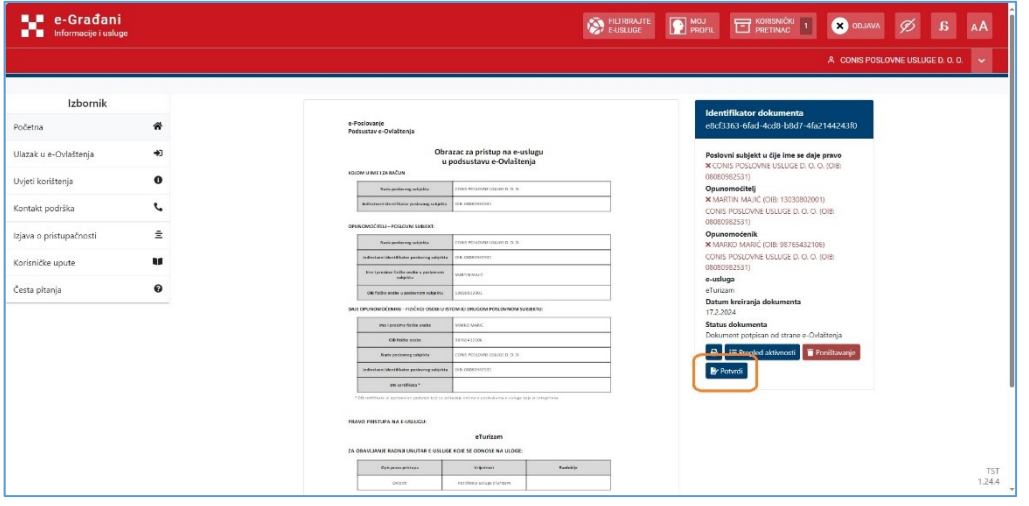

*Slika 7 Kroz uslugu e-Ovlaštenja Opunomoćenik mora prihvatiti dodijeljeno pravo pristupa na uslugu eTurizam*

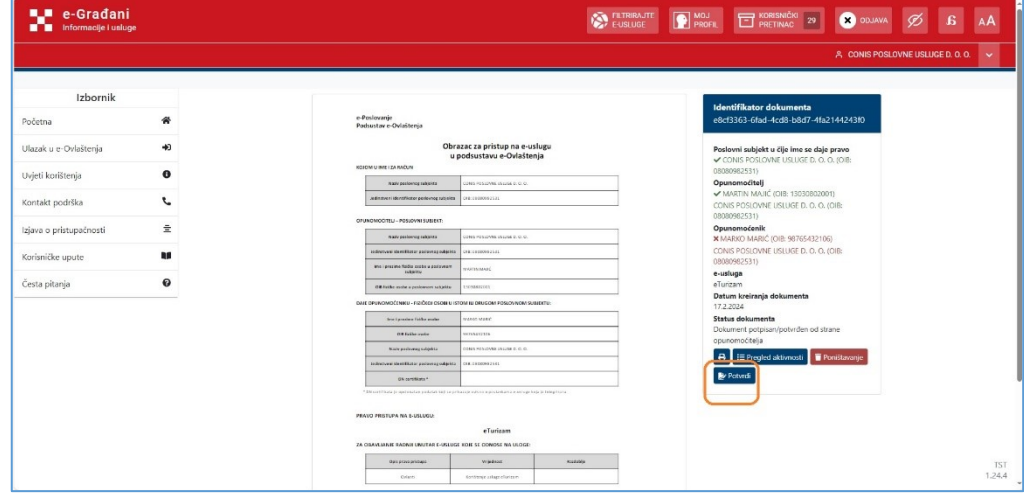

*Slika 9 Kroz uslugu e-Ovlaštenja Opunomoćitelj mora dodatno potvrditi davanje prava pristupa na uslugu eTurizam*

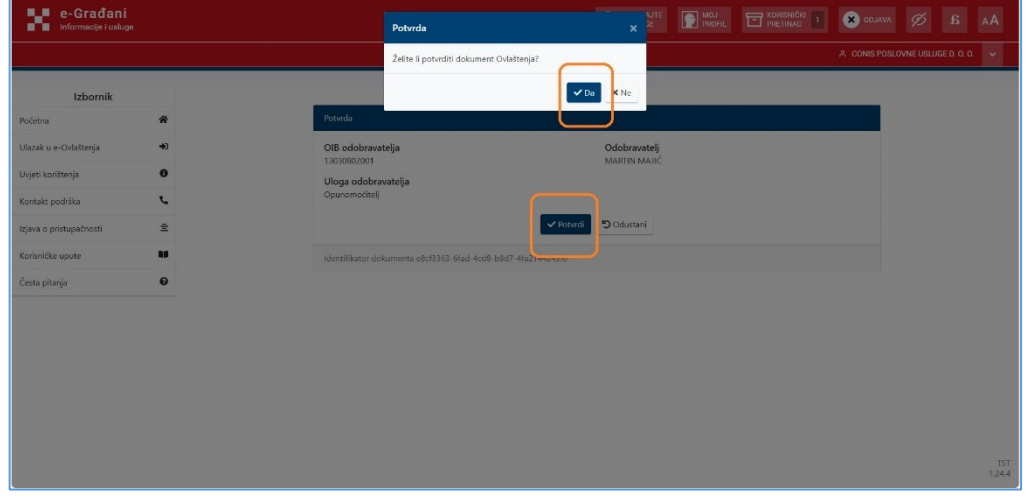

*Slika 10 Nakon konačne potvrde, Opunomoćitelj kroz uslugu e-Ovlaštenja može vidjeti detalje o dodijeljenim pravima pristupa na uslugu eTurizam*

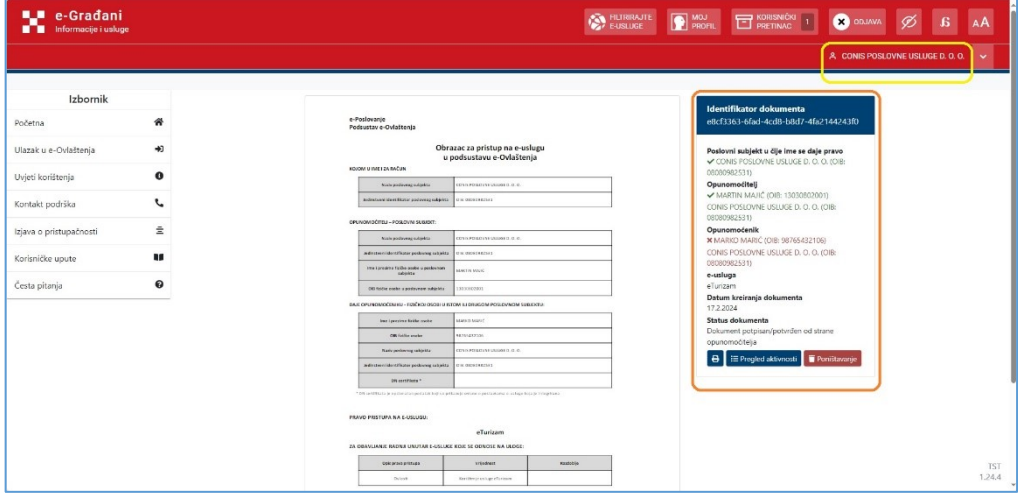

*Slika 8 Kroz uslugu e-Ovlaštenja Opunomoćenik mora dodatno potvrditi zaprimanje prava pristupa na uslugu eTurizam*

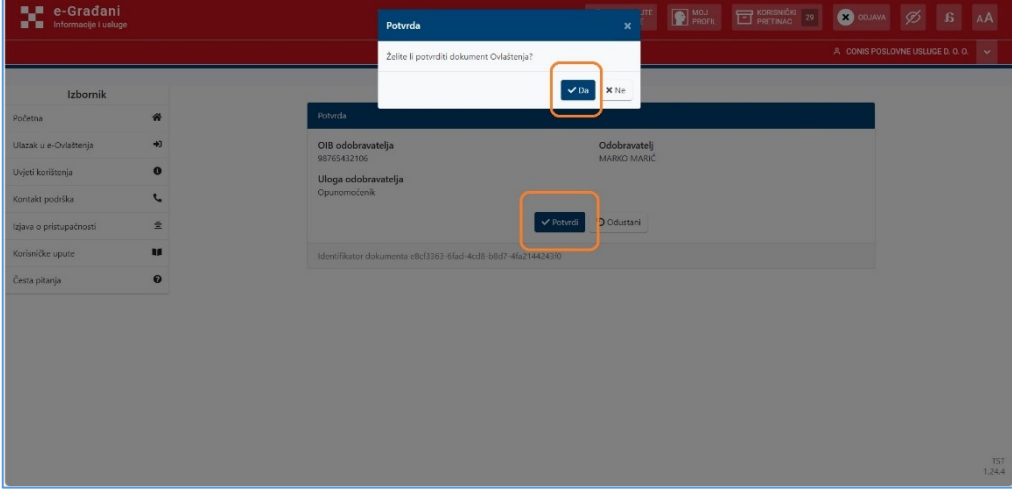

*Slika 9 Nakon konačne potvrde prihvaćanja prava pristupa na uslugu, Opunomoćitelj i Opunomoćenik kroz uslugu e-Ovlaštenja vide detalje o dodijeljenim pravima pristupa*

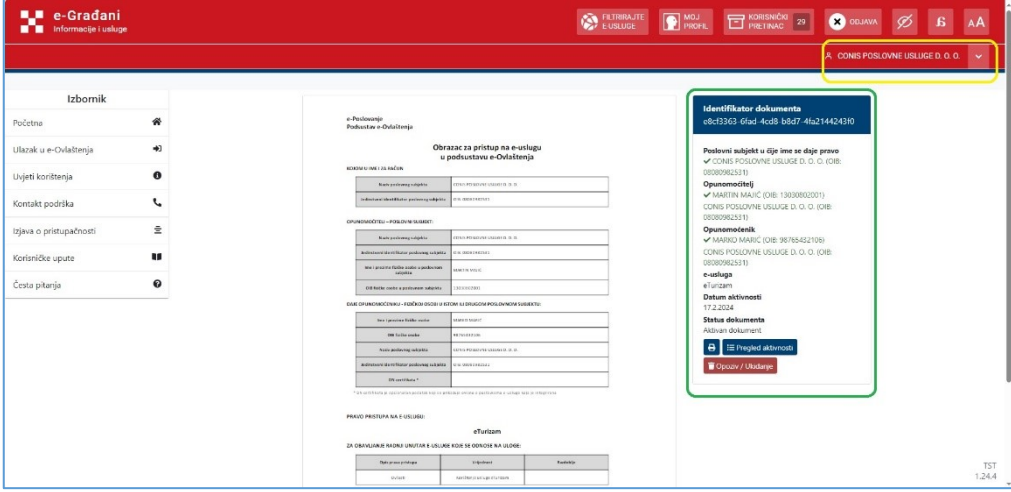